## GJ-DDNS登録確認(nslookup)を使って確認する方法

レコーダやIPカメラにGJ-DDNSを設定し、DDNSの設定が正しく参照できるか確認することができます ①[スタート]-[windowsシステムツール]から【コマンドプロンプト】をクリックする ②コマンドプロンプトの画面で下記のコマンドを入力する

・コマンド例文)nslookup\_ユーザ名.grasphere.net

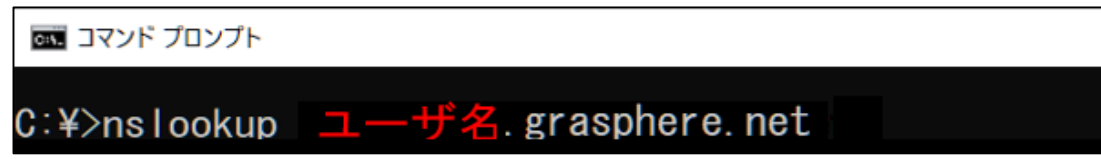

- ③「名前」と「Address」にグローバルIPアドレスが表示される
	- ・名前解決ができている

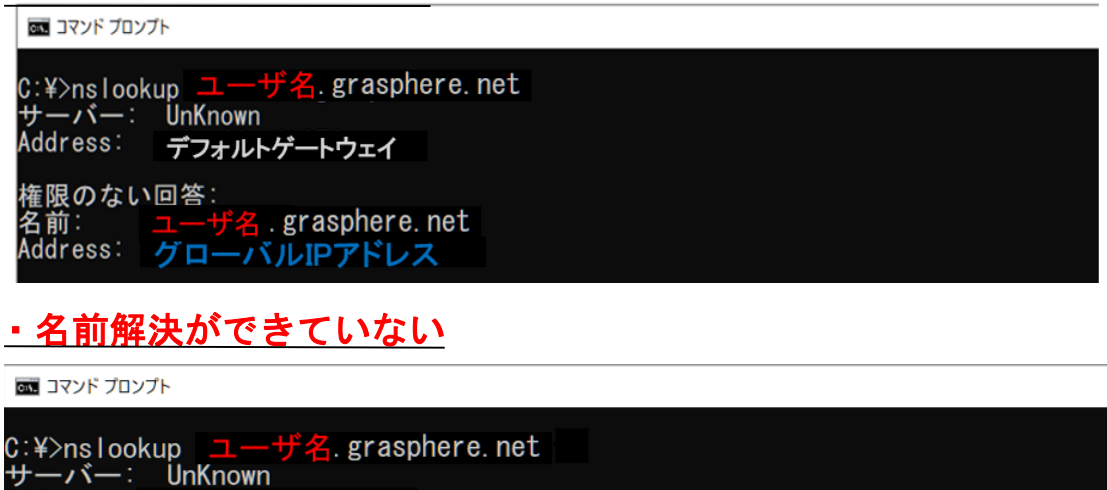

Address: デフォルトゲートウェイ

権限のない回答: 名前: ユーザ名 grasphere netを見つけられません: Non-existent domain

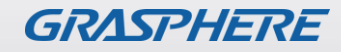